## RUT230 modbus custom register block

 $\frac{\text{Main Page}}{\text{Number Normal Number Nation Page}} > \frac{\text{RUT230}}{\text{RUT230}} > \frac{\text{RUT230 Configuration Examples}}{\text{Number Nation Page}} > \frac{\text{RUT230 modbus custom register block}}{\text{Number Nation Page}} > \frac{\text{RUT230 configuration Examples}}{\text{Number Nation Page}} > \frac{\text{RUT230 modbus custom register block}}{\text{Number Nation Page}} > \frac{\text{RUT230 modbus custom register block}}{\text{Number Nation Page}} > \frac{\text{Number Nation Page}}{\text{Number Nation Page}} > \frac{\text{Number Nation Page}}{\text{Number Nation Page}} > \frac{\text{Number Nation Page}}{\text{Number Nation Page}} > \frac{\text{Number Natio$ 

#### **Contents**

- 1 Introduction
- 2 Configuring Teltonika Networking Device
- <u>3 Creating Custom Modbus Registers</u>
- 4 Reading Created Custom Modbus Registers with Modbus TCP Master
- <u>5 Reading Created Custom Modbus Registers with ComTestPro</u>

#### Introduction

The goal of this manual is to help configuring **Teltonika Networking Devices** to get additional custom Modbus registers for device monitoring via Modbus if default registers are not enough. Default Modbus registers can be found on our Wiki page: **Monitoring via Modbus** 

### **Configuring Teltonika Networking Device**

For this example we will be using script to store data into regfile from which then you can read data via Modbus. To achieve follow this steps:

- 1. **Enable** router to be as **Modbus TCP slave** (**Network -> Modbus -> Modbus TCP Slave**);
- Enable Custom Register Block in the webUI (Network -> Modbus -> Modbus TCP Slave);
  - Register file path: **tmp/regfile** (this is where new register will be stored);
  - First register number: **1025** (by default it is 1025 and recommend to keep it, if necessary it could be changed accordantly);
  - Register count: 32 (how much "space" there is given for additional Modbus registers, the more register you want to bigger count should be used).

### **Creating Custom Modbus Registers**

In order to create custom Modbus register which would allow you to read certain routers information via Modbus, you will need to create a script or any other method for putting certain information into **regfile**.

Script which would log certain data into Modbus register. To add new **script**, connect to the device via **SSH** and use:

\$ vi /bin/extramodbus (this script is for this manual purpose, yours might be
different)

Insert following **script** (this script is for this manual purpose, yours might be different) example:

```
#!/bin/ash
while true
do
date > /tmp/regfile #where data will be stored
gsmctl -X >> /tmp/regfile
gsmctl -E >> /tmp/regfile
sleep 5
done
```

After saving change execution rights with this command:

```
$ chmod +x /bin/<scriptname> #example: chmod +x /bin/extramodbus
```

Run the script to start logging data to regfile, to do that simply type in your terminal: <script name> &. For example:

```
$ extramodbus &
```

And script will run in the background.

With this script we will be able to get routers local time and couple GSM values each 5 seconds. Data stored in **regfile (cat /tmp/regfile)** looks like this:

```
Wed Jun 17 15:11:29 EEST 2020 -69 27
```

To view collected data in HEX execute this command via SSH:

```
$hexdump -v /tmp/regfile
00000000 5765 6420 4a75 6e20 3137 2031 353a 3132
0000010 3a32 3020 4545 5354 2032 3032 300a 2d36
0000020 380a 3137 0a00
0000025
```

# Reading Created Custom Modbus Registers with Modbus TCP Master

To read data via Modbus you can use:

- ComTestPro program;
- Modbus TCP Master;

With Modbus TCP master you can read data just by using ASCII data type and interactive test button. **▼** 

To determine how many registers to specify in the **Register count/Values** field you should divide character count by two. For example, if you have 28 characters you should input 14 to **Register count/Values** field.

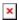

# Reading Created Custom Modbus Registers with ComTestPro

For this example we will be using **ComTestPro** program, which allows us to get Modbus data from device in **Hex**. So in order to get **date** from the router by reading **custom Modbus registers** we need to use following configuration:

- Protocol: Modbus TCP;
- IP Address: 192.168.1.1 (routers LAN or WAN IP);
- Port: 502 (port number on which Modbus TCP Slave is listening);
- Device: 1
- Register: 1024 (the register number from which **custom Modbus registers** are started, keep in mind you need to -1 from the register which you configured in the webUI, for example we used 1025 but here we need to use 1024);
- Registers: 14 (registers lenght).

With this configuration you should get routers **date** in **hex**. Below is the example of configuration and what reply we get from the router:

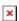

And as you can see we received a reply in hex:

5468 7520 4A75 6C20 3330 2031 313A 3539 3A30 3820 5554 4320 3230 3230

By using certain websites, like this: **hex converter** we can analyze the data by entering the received hex reply. After conversion we can see the routers date which in **ASCII** is:

Thu Jul 30 11:59:08 UTC 2020

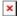